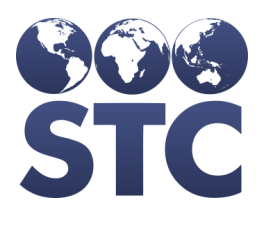

# IWeb Installation Guide

v5.16.5

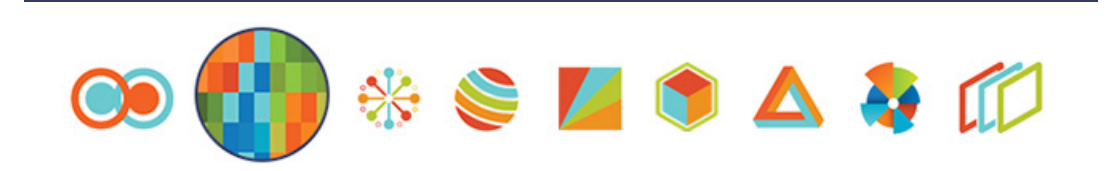

### **Connect with Us on Social Media**

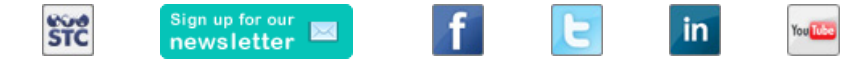

#### **Copyrights and Trademarks**

© 2016 by Scientific Technologies Corporation (STC). All rights reserved.

This documentation describes the following Scientific Technologies Corporation software: IWeb 5.16.5

No part of this publication may be altered, reproduced, transmitted, stored in a retrieval system, or translated into any human or computer language, in any form or by any means, electronic, mechanical, magnetic, optical, or otherwise, without the prior written permission of the copyright owner.

This document, along with any embedded media, is provided for informational purposes only. Scientific Technologies Corporation (STC) provides this material "as is" and does not assert that this document is error free. The information contained herein may not necessarily accurately represent the current or planned functions of the application, and may be subject to significant and frequent modification. Scientific Technologies Corporation (STC) may change this document, any embedded content, and the product described herein at any time. Any changes will be incorporated in new versions of this document.

Scientific Technologies Corporation (STC) recognizes the rights of the holders of all trademarks used in its publications.

This document may provide hyperlinks to third-party websites or access to third-party content. Links and access to third-party sites are provided for your convenience only. Scientific Technologies Corporation does not control, endorse, or guarantee third-party content and is not responsible for any content, associated links, resources or services associated with a third-party site. Scientific Technologies Corporation shall also not be liable for any loss or damage associated with your use of any third-party content. (20160627)

# **Table of Contents**

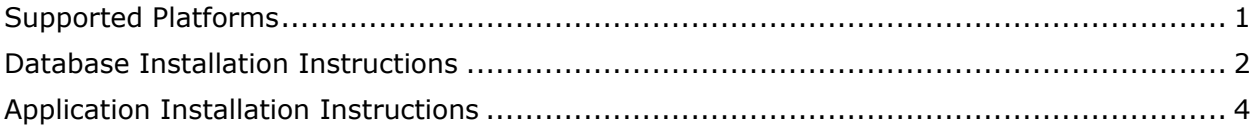

# <span id="page-3-0"></span>**Supported Platforms**

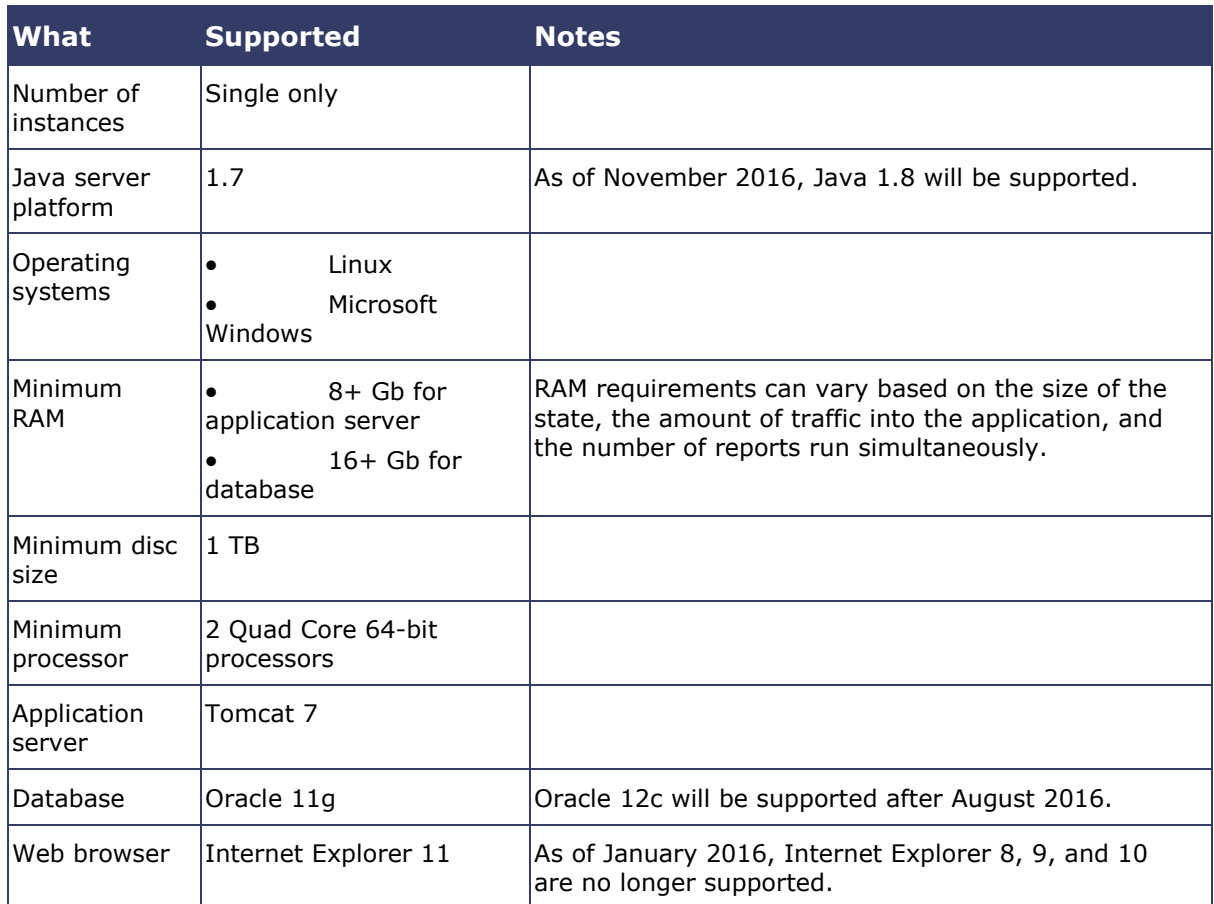

## <span id="page-4-0"></span>**Database Installation Instructions**

[Oracle 11g](http://www.oracle.com/technetwork/database/enterprise-edition/downloads/112010-win64soft-094461.html) must be downloaded and installed per the instructions provided on the website.

Once Oracle 11g has been successfully installed, follow these steps to install and configure the database for IWeb installation:

- 1. Install the Oracle software to  $C: \text{Oracle.}$
- 2. Create a Listener using Net Configuration Assistant. This only needs to be done once per server.
- <span id="page-4-2"></span><span id="page-4-1"></span>3. Create the database using Database Configuration Assistant:
	- a. Select the **General Purpose or Transaction Processing** option.
	- b. Click **Next**.
	- c. Enter **SIIS** as the Global Database Name. If there is more than one database on the environment, enter a unique SIIS name, such as **SIISTEST** or **SIISPROD**, instead.
	- d. For the SID, use the same name as the database name.
	- e. Click **Next**.
	- f. Leave the defaults and click **Next** again.
	- g. Select the **Use the Same Administrative Password for All Accounts** option. Enter a secure password, then enter it again to confirm it. Make note of the password (securely) for future use.
	- h. Click **Next**.
	- i. Click **Yes** on the pop-up about password security.
	- j. Modify the defaults per your hardware setup and click **Next** again.
	- k. Leave the defaults and click **Next** again.
	- l. Leave the defaults and click **Next** again.
	- m. Leave the defaults and click **Next** again.
	- n. Leave the defaults and click **Next** again.
	- o. Click **Finish**.
	- p. Wait for the database to finish installing. Be aware of pop-ups that may appear in the background.
- q. Click **Exit** when the installation process finishes.
- 4. Obtain from STC the IWeb database installation folder and any patch folders that may be needed (via SFTP, for example). If you do not have access to the folder, or if you need assistance with this step, contact IT.
- 5. If the database SID is anything other than **SIIS** (see [step 3c](#page-4-1) above), do the following:
	- a. Edit the import.bat install script, changing all **@SIIS** entries to the proper **@<SID>**.
	- b. Edit the install script to change all four DBF filenames from **SIIS** to the proper SID. For example, change **SIIS.DBF** to **<SID>.DBF**, **SIISTEMP.DBF** to **<SID>TEMP.DBF**, etc.
- 6. Edit the install script to reflect the Oracle password entered in [step 3g](#page-4-2) above.
- 7. Run the install script.
- 8. Open a command prompt and enter the command **sqlplus h33asiis/ASIIS@<SID>** to connect to the database.
- 9. Set the state code:
	- a. Enter the command update h33 system set state code='XX' (where 'XX' is the state's two letter abbreviation, such as 'AZ').
	- b. Enter the command **commit;**
- <span id="page-5-0"></span>10. Verify the version number. It should match the version number in the  $\Delta m$  file from the installation folder.
- 11. Enter the command **select \* from h33\_registry\_version order by insert\_stamp;**
- 12. If the database SID is anything other than **SIIS**, edit all patch scripts to change all **@SIIS** entries to the proper **@<SID>**.
- 13.Run the patch scripts in the order of oldest to newest, starting with the first version number after the version number located in [step 10](#page-5-0) above.
- 14. Verify that the version number now. It should match the newest  $. \text{sq1}$  file version number from the last patch script run. Note that not all versions of IWeb have an associated database patch revision. For example, the IWeb version 5.14.5.4 database only patches to version 5.14.5.3.

## <span id="page-6-0"></span>**Application Installation Instructions**

Follow these steps to install and configure IWeb version 5.16.5:

- 1. Download and install the [Java SE Development Kit 7u80](http://www.oracle.com/technetwork/java/javase/downloads/jdk7-downloads-1880260.html) software development tools and public JRE, not the source code, according to the instructions on their website.
- 2. Download the [Tomcat 7](https://tomcat.apache.org/download-70.cgi) zip file, then extract the folder to the desired location (typically  $c:\mathbb{R}^n$  on Windows). If desired, rename the Tomcat folder to make it more easily identifiable (apache-tomcat-test, apache-tomcat-prod, etc.).
- 3. Set the OS environment variables:
	- a. Create and set **JAVA\_HOME** to **<root JDK folder>** (for example, C:\Program Files\Java\jdk1.7.0 55).
	- b. Locate the **path** variable and add this to the end: **;%JAVA\_HOME%\bin**
- 4. Open a command prompt and change the directory to <tomcat folder>\bin.
- 5. Create the Tomcat service by entering the command **service install <service\_name>** (for example, **service install test**).
- 6. Set the Tomcat memory settings:
	- a. Enter the command **tomcat7w //ES//<service\_name>**. If not using Tomcat 7, change the command to reflect the correct version number.
	- b. Within the new window, go to the Java tab and enter the values based on your hardware. These are example values only:
		- $\bullet$  Initial pool =  $1024$
		- Max pool =  $2048$
		- Add to the last line of the text box = **-XX:MaxPermSize=256m**
	- c. Note: These values should be minimum defaults. Other environments (i.e., production) may use more memory.
- 7. Copy the war file into  $\tt$ omcat folder>\webapps. Note that the war file name is the portion of the URL that follows the trailing slash at the end, such as http://domain.com/<war\_name>.
- 8. Start the Tomcat service to deploy the war file.
- 9. Change the directory to <tomcat\_folder>\webapps\<war\_name>\WEB\_INF\classes\
- 10. Edit the dbConfig.xml file to point to the correct database and include the correct connection settings. Also perform the following:
	- a. If the database SID is anything other than **SIIS**, change it to the proper  $<$ SID $>$ .
	- b. Enter a new secure password and confirm it if necessary.
	- c. Verify that the host attribute is pointing to the correct location. For example, set it to **localhost** if the database is on the same server.
	- d. Set the following values, based on your hardware. These values are example only:
		- **dbPoolMinSize=25**
		- **dbPoolMaxSize=250**
- 11. Restart the Tomcat service.
- 12. Verify that IWeb loads by browsing to this URL on the application server: http://localhost:<port\_number>/<war\_name> (for example, http://localhost:8080/test).